# Anleitung Office365

## Benutzeraccount aktivieren

Öffnen die Webseite [https://office.com](https://office.com/) im Browser und klicke auf **Anmelden**

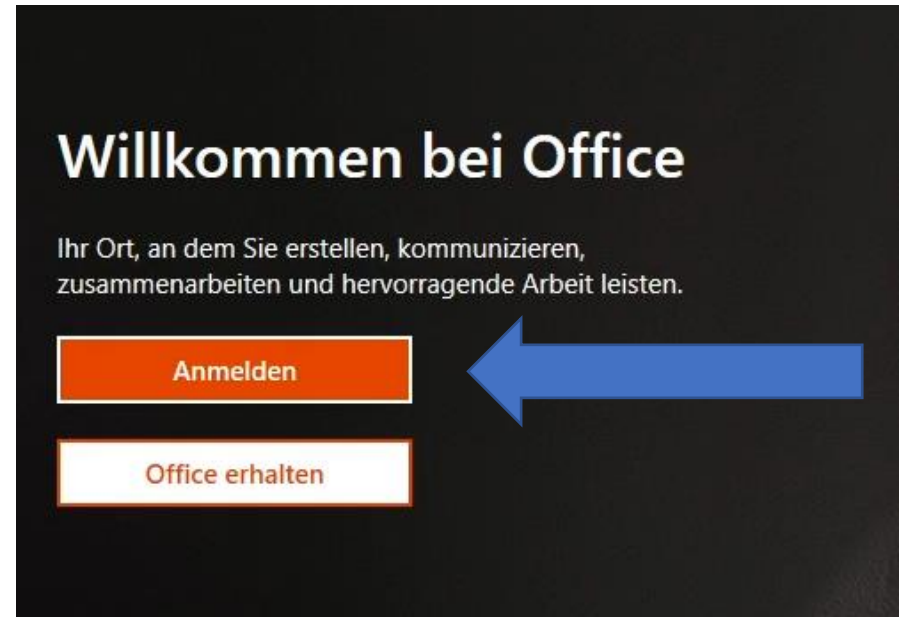

Geben Sie nun die zugewiesenen Login-Daten ein. Bei der ersten Anmeldung erscheint nun ein Feld, dass Sie das Kennwort ändern müssen.

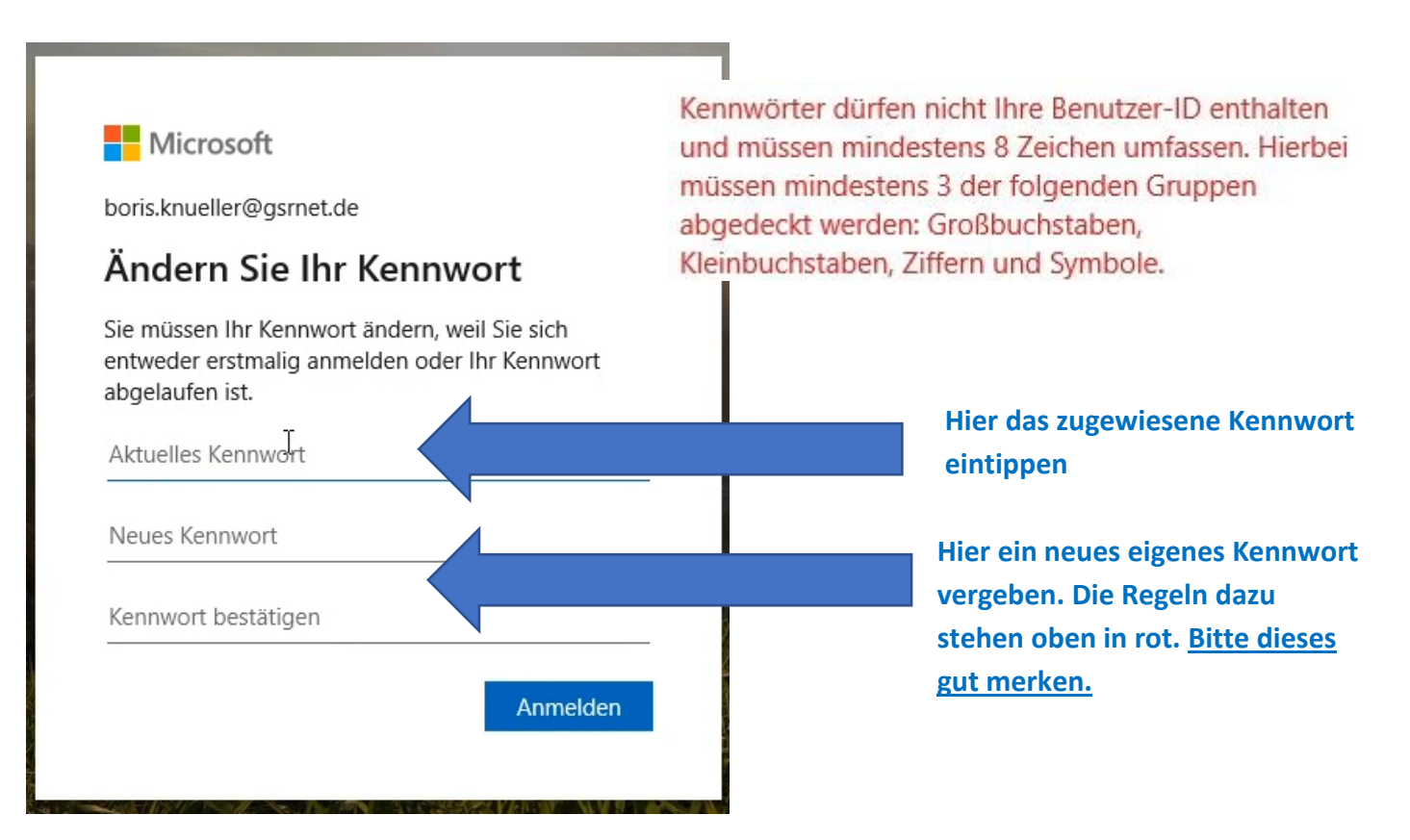

Dieses Fenster zeigt an, dass alles funktioniert hat. Wenn hier auf ja geklickt wird, speichert der PC das Passwort und es muss weniger häufig eingegeben werden.

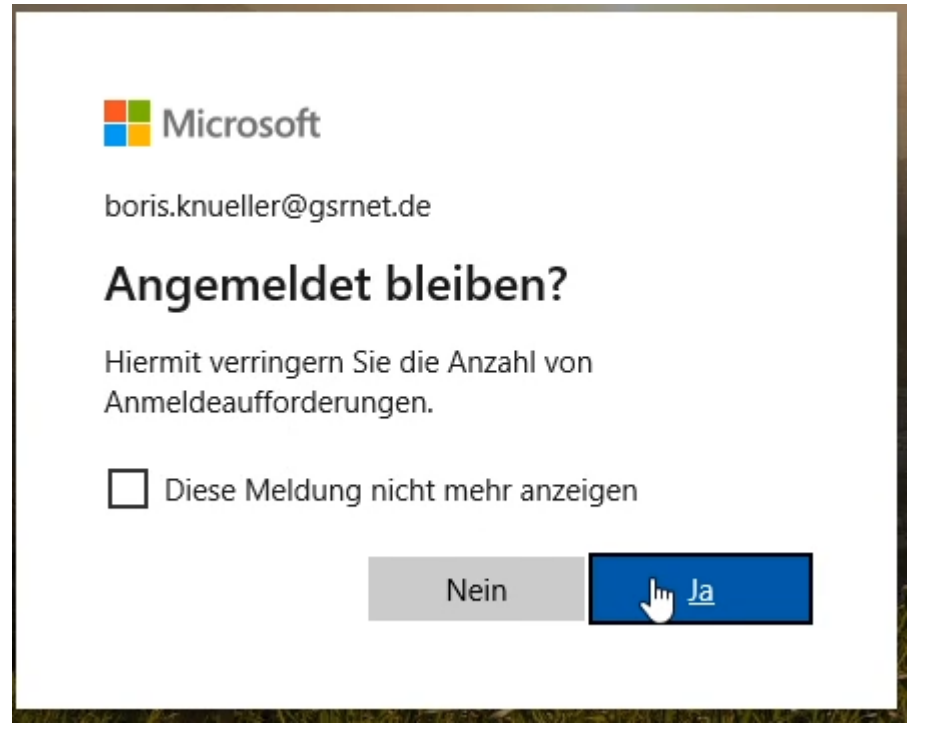

Danach erscheint dieses Begrüßungsfenster. Mit dem Rechtspfeil werden kurz die Funktionen erklärt. Oben rechts auf das X klicken, um zu Office365 zu gelangen.

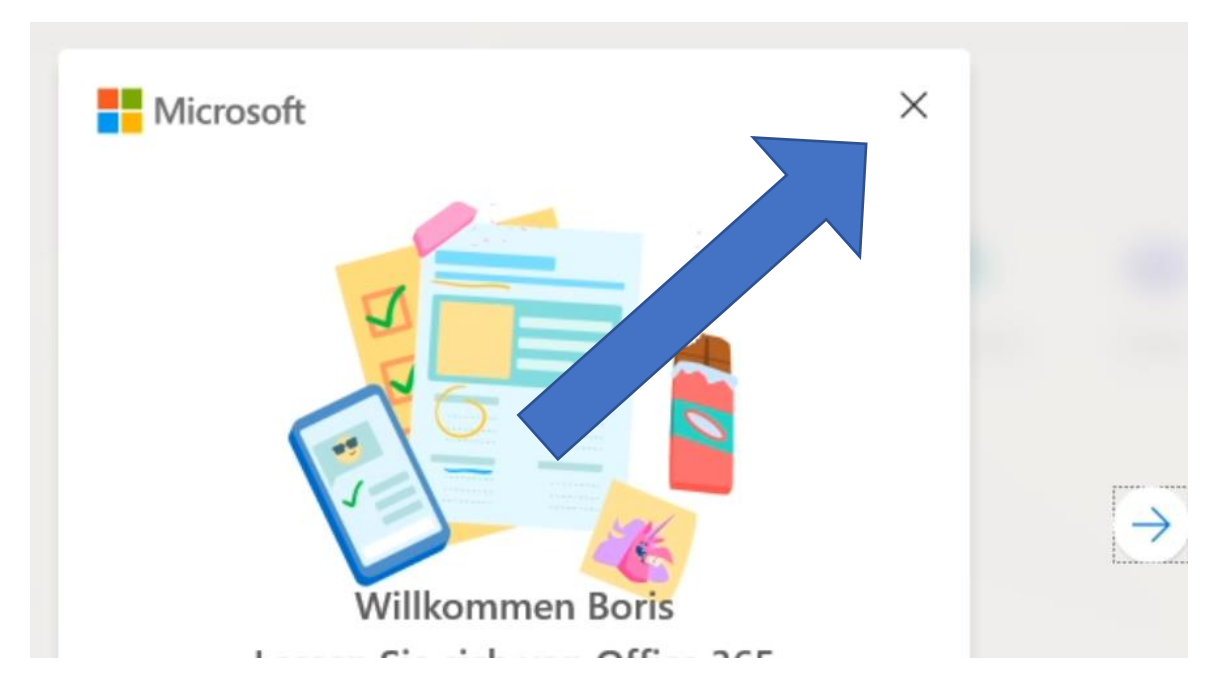

Wenn nun diese Ansicht erscheint, ist alles fertig aktiviert.

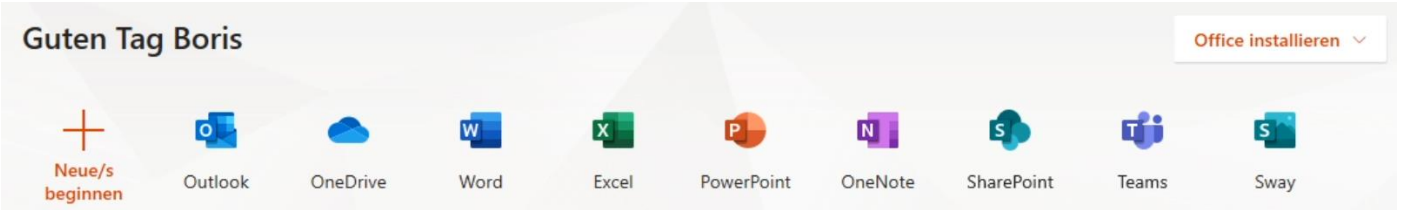

## Microsoft Teams auf dem PC installieren

Microsoft Teams ist die von der Schule genutzte Austauschplattform, welche möglichst auf einem PC oder Smartphone installiert werden sollte. Eine Nutzung über den Browser ist möglich, jedoch aufgrund des eingeschränkten Funktionsumfangs nicht empfohlen. Zur Installation auf dem Smartphone bitte zum nächsten Kapitel springen.

**Sucnen SMA** Office installieren \ eDrive Word Excel Point Sway

Nach dem Login auf office.com rechts auf **Teams** klicken.

#### Auf der nun folgenden Weboberfläche unten links auf das Symbol zur Installation klicken

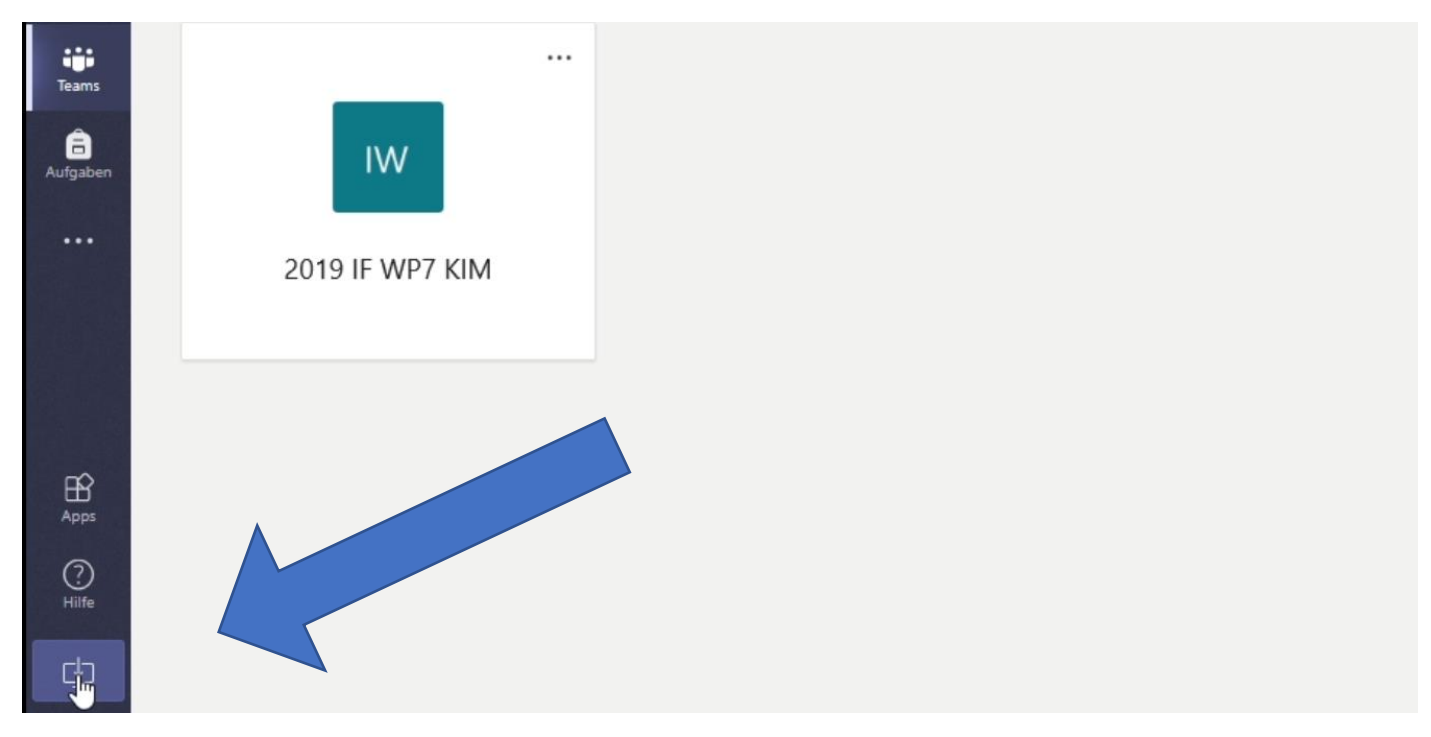

Je nach Browser muss nun das **Ausführen** der Installationsdatei bestätigt werden:

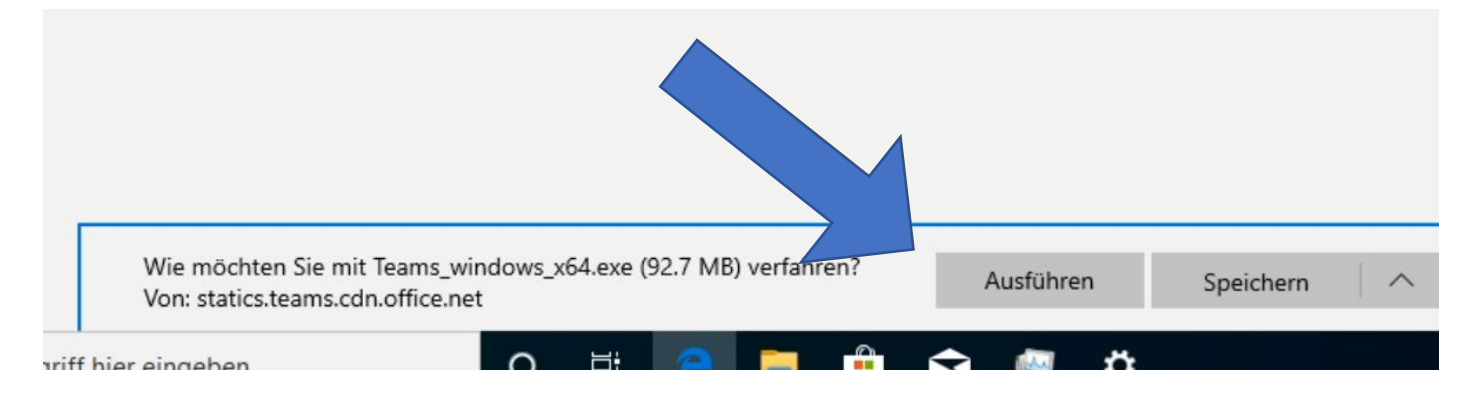

Sofern alles funktioniert hat, öffnet sich nun ein Fenster, in dem zuerst die schulische Emailadresse eingetragen werden muss. Anschließend mit **weiter** bestätigen.

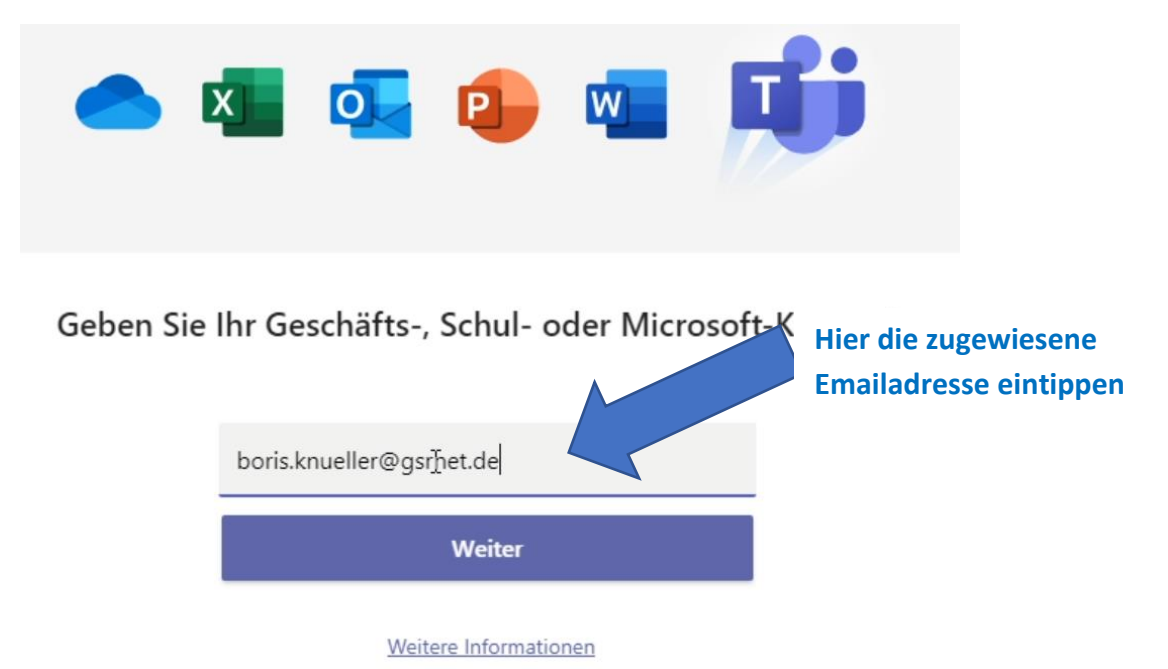

Anschließend das selbst vergebene Kennwort eingeben und auf Anmelden klicken.

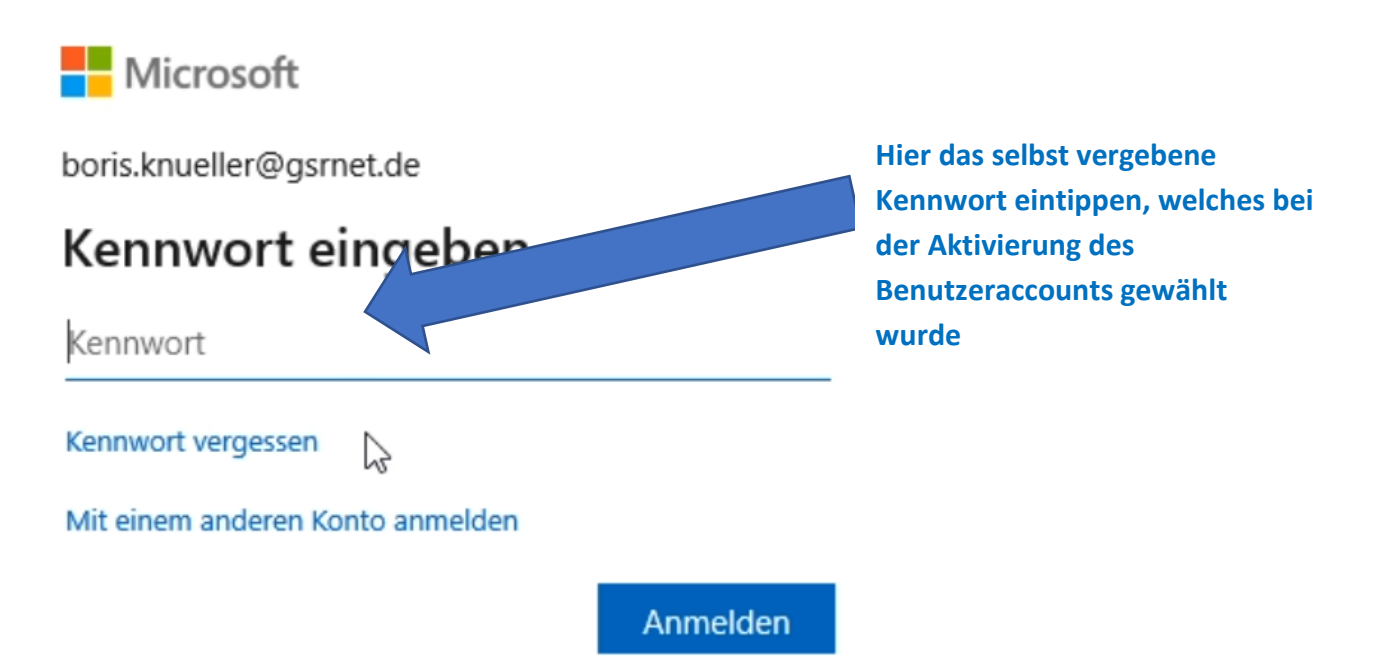

In der nächsten Anzeige wird gefragt, ob das Konto überall auf dem Gerät verwendet werden soll. Wenn hier bestätigt wird, muss das Passwort nicht bei jedem Programm erneut eingegeben werden. Dafür muss die Verwaltung durch die Organisation zugelassen werden.

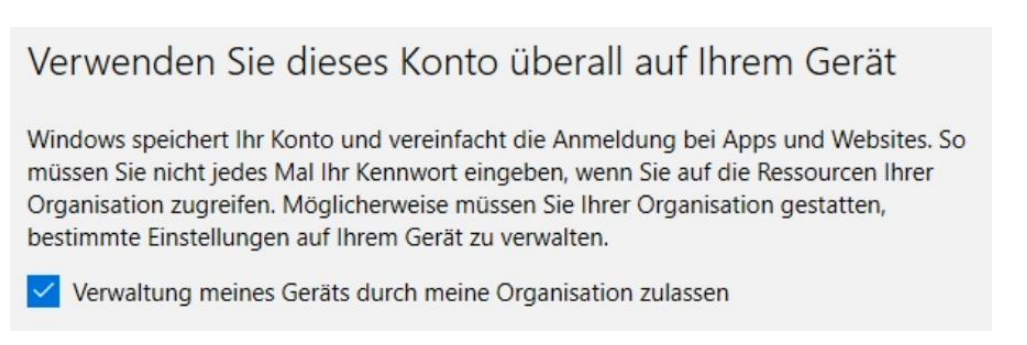

# Microsoft Office (Word, Excel, Powerpoint) auf dem PC installieren

Dieses Kapitel kann übersprungen werden, falls keine Installation auf dem aktuellen PC gewünscht ist. Alle Programme können alternativ auch online oder auf dem Smartphone verwendet werden.

Nach dem Login auf office.com oben rechts auf Office installieren klicken

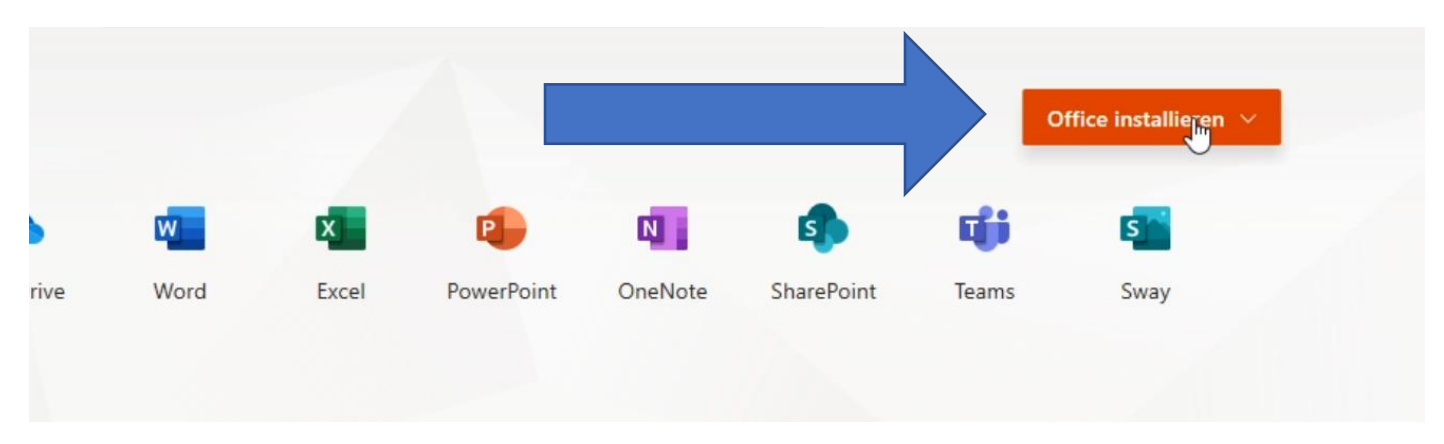

Je nach verwendetem Browser muss nun auf Ausführen geklickt werden oder die Datei aus dem Download-Ordner ausgewählt werden:

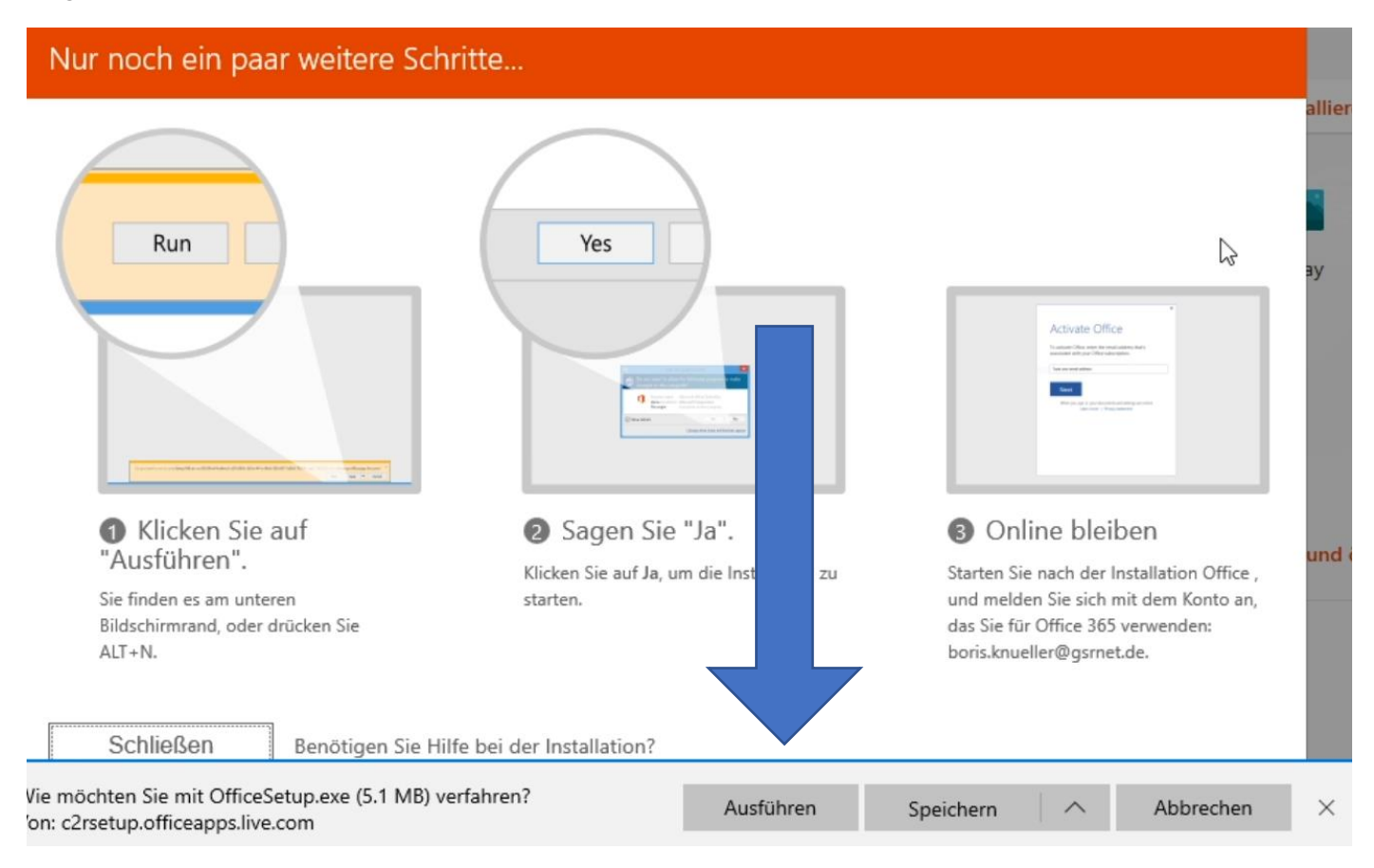

Auf dem PC sollte sich nun dieses Fenster öffnen. Die Installation dauert je nach PC- und Internetgeschwindigkeit typischerweise zwischen 5 Minuten und einer Stunde.

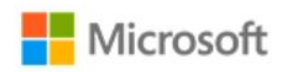

×

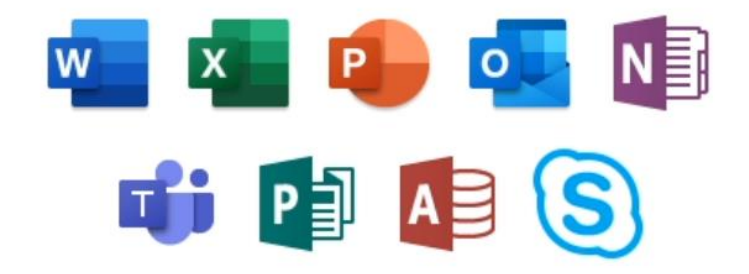

Office wird installiert.

Wir sind gleich fertig.

## Installation von Teams auf dem Smartphone

Vor diesem Schritt muss der Benutzeraccount aktiviert sein (erster Schritt dieser Anleitung). Suche im jeweiligen Store (Google Play bei Android oder Appstore bei Apple) nach der App Microsoft Teams und klicke anschließend auf **Installieren**

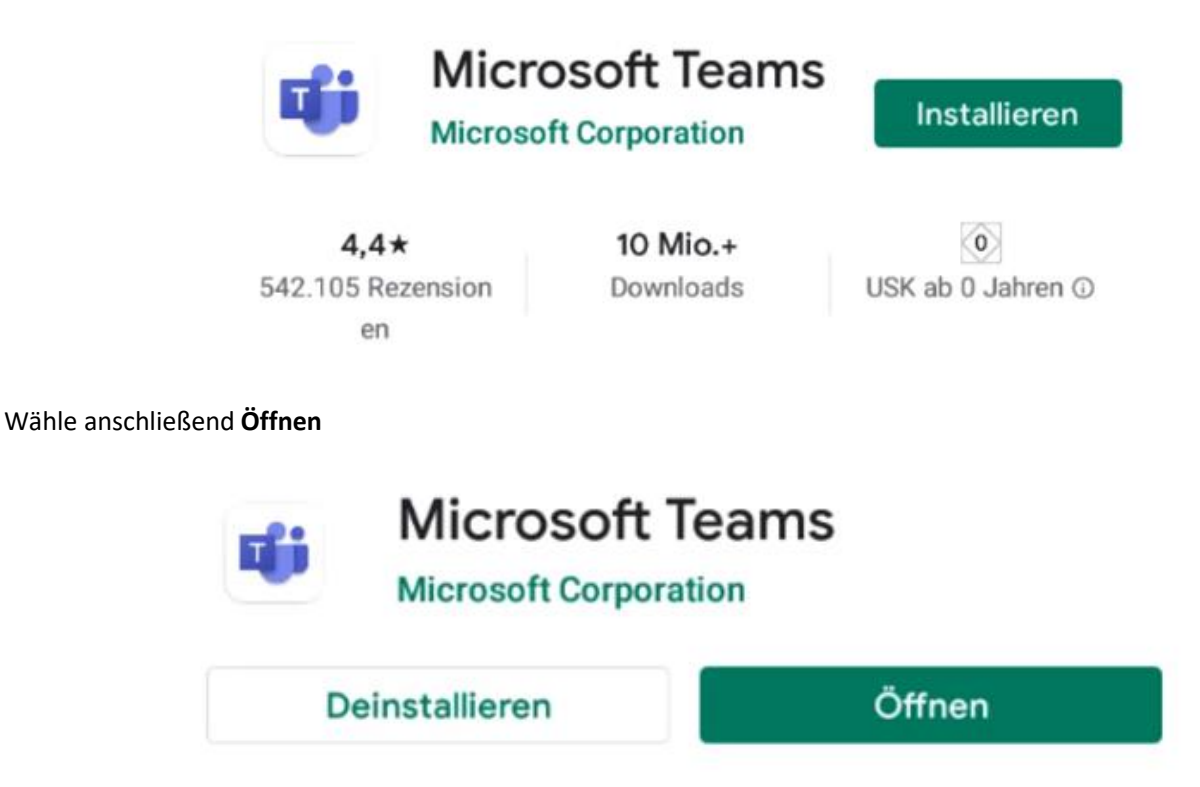

### Willkommen bei Microsoft Teams! Ein besserer Ort für die Zusammenarbeit in Teams.

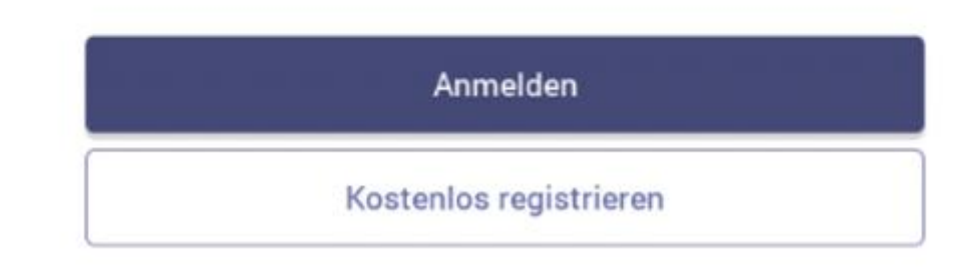

Hier muss nun die zugewiesene Emailadresse eingegeben werden und anschließend auf **Anmelden** klicken.

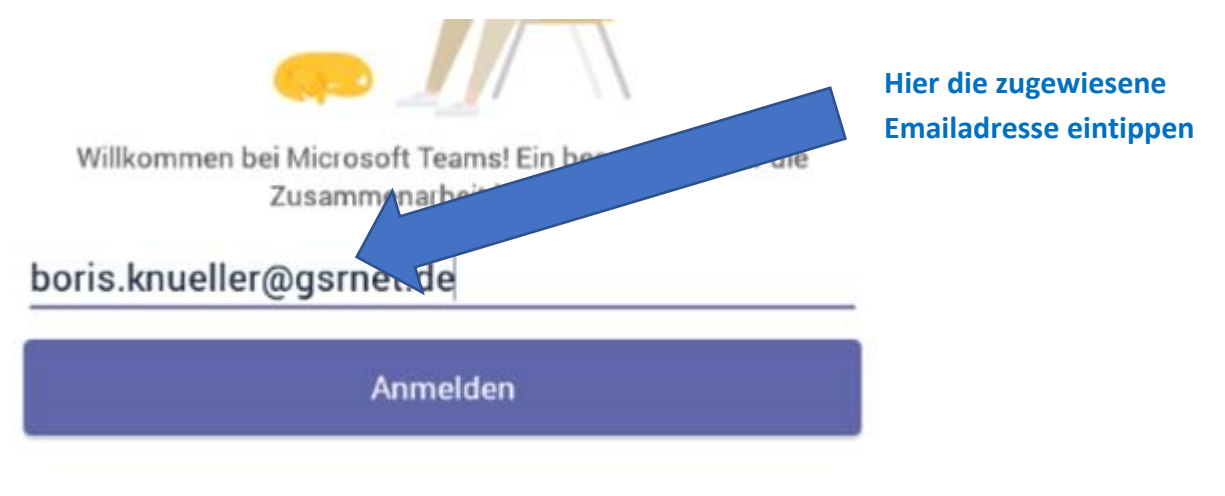

#### Hilfe beim Anmelden erhalten

Anschließend das selbst vergebene Kennwort eingeben und auf Anmelden klicken.

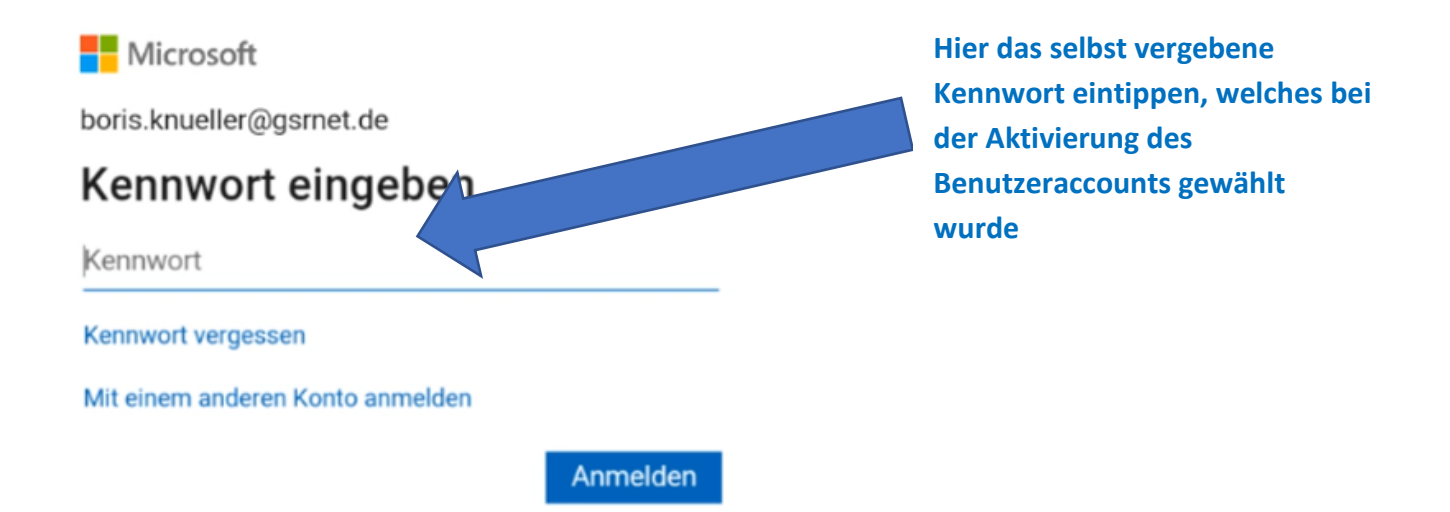

Wenn du diese Ansicht sieht hat alles geklappt:

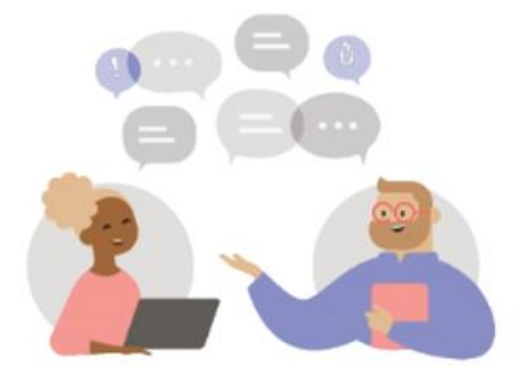

#### **Privaten Chat starten**

Führen Sie private Einzel- oder Gruppenunterhaltungen

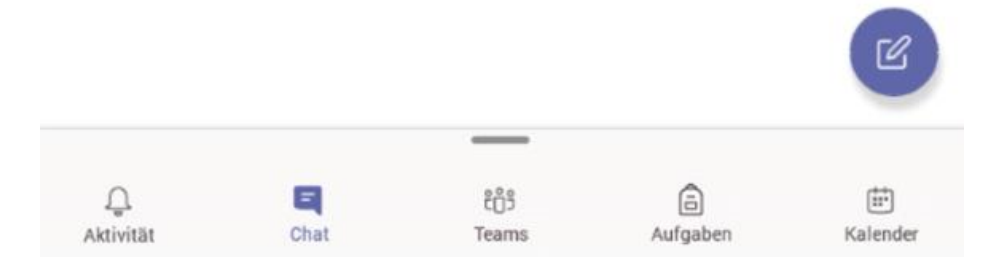